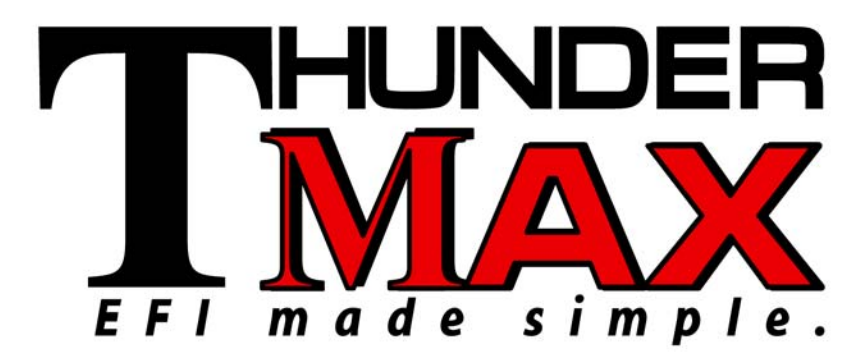

# ThunderMax® TMaxI Tuner Software **USB Driver Installation Guide for Windows® Operating Systems**

*v.100405* 

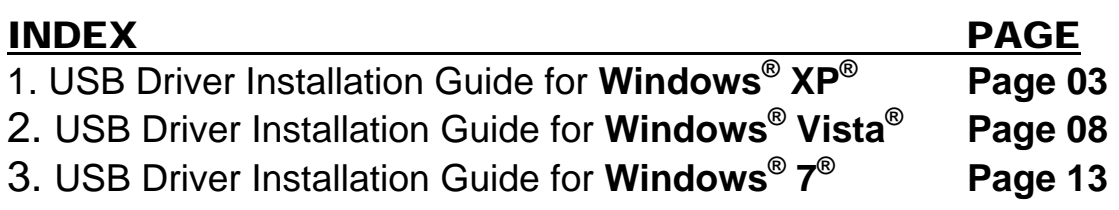

The ThunderMax EFI controller is not legal for use or installation on motor vehicles operated on public highways in the State of California or other States where similar emission control laws may apply.

The user shall determine suitability of the product for his or her use. The user shall assume all risk and liability in violation of regulations and any incurred financial obligations due to vehicle inspections or emissions tests.

#### **Email Technical Questions to: ProductSupport@ZippersPerformance.com**

## **IMPORTANT NOTE:**

*Not all PCs will recognize "New Hardware" automatically (in this case the USB connection required for communicating to the ThunderMax Module).* In the event that your PC does not initiate the New Hardware installation, the following steps are required.

### **With the Run switch ON and the Ignition switch OFF**

- 1) **Close all programs open on your PC except for TMax\_Tuner**. Minimize the TMax\_Tuner software if necessary.
- 2) From the **Start** menu, **Right Click once** on:
	- a) My Computer (XP) or
	- b) Computer (Windows 7 &Vista).
- 3) From the drop down menu that appears, **Left Click once** on **Properties**.
- 4) A window named **System Properties** will appear.
	- a) XP Users: **Left Click once** on the **Hardware** tab and then select **Device Manager**
	- b) Windows 7 & Vista Users: Select **Device Manager** directly from the upper left of the **System Properties** window.
- 5) With the **Device Manager** window open, switch the motorcycle's ignition switch **ON** and watch for the "Unknown Device" or "USB Device" to appear (with a yellow exclamation mark !) in **Device Manager**.
- 6) **Double Click** on this "Unknown Device". When the next window opens, select **Update** Driver, **Install** Driver or **Re-install** Driver, which ever appears.
- 7) **From this point on, use the instructions provided in the following guides for your specific Windows operating system to locate and select the TMax USB Driver for installation.** The order of the initial windows that appear in the guides can vary from PC to PC. All possible views have been included for reference.

## **USB Port Note:**

**Remember to use the same USB port on your PC to connect each time to the ThunderMax module.** To use alternate USB ports, the driver installation process must be repeated for each additional USB port. This is a Windows® requirement and is not related to the TMaxI\_Tuner software or USB driver.

## **www.Thunder-Max.com**

## **ThunderMax® TMaxI Tuner Software USB Driver Installation Guide for Windows® XP®**

The new TMaxI Tuner software for the ThunderMax Throttle by Wire EFI system contains a folder with the correct drivers for the USB interface. Follow the step by step instructions below to locate and install the correct driver.

The following instructions are for Windows XP.

**Step 1.** Connect the communication cable to your PC and to the ThunderMax module. With the Run switch and ignition switch in the "ON" position, the following "Found New Hardware Wizard" window will appear. Select "No, not at this time" and click Next to proceed.

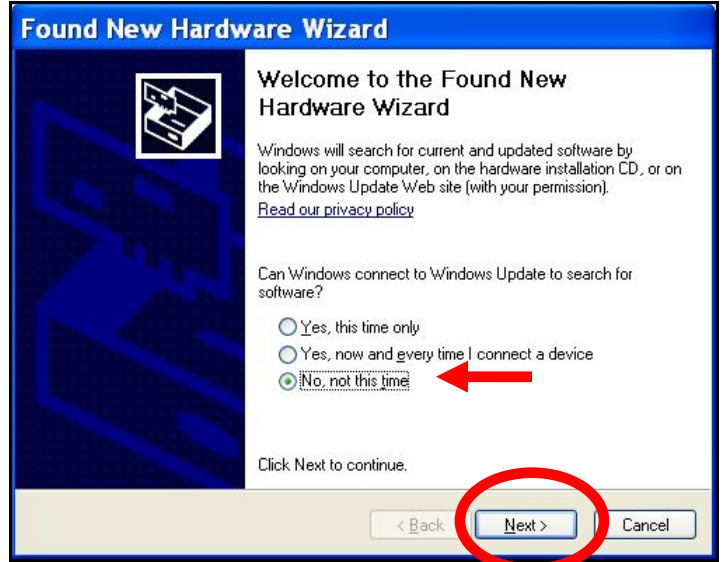

**Step 2.** Choose "Install from a list or specific location (Advanced)" and click Next as shown on the next window.

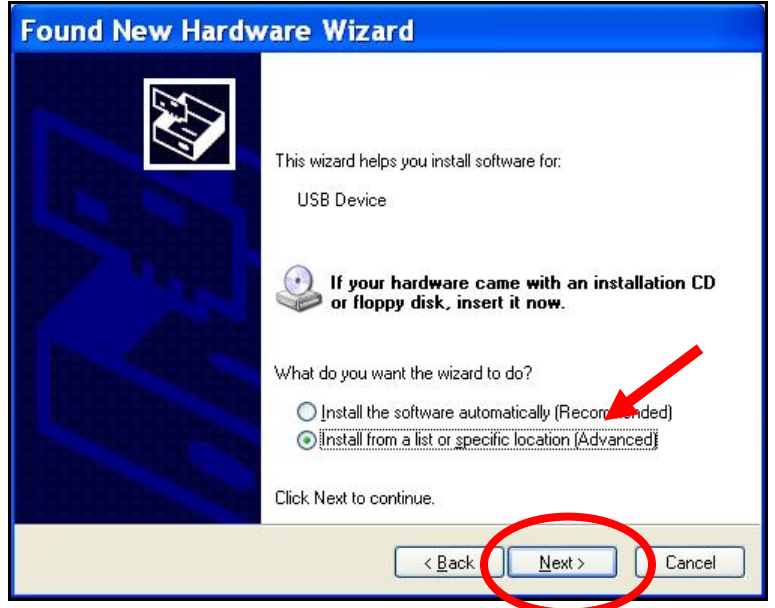

**Step 3.** In the next window, select the options shown below and click "Browse" to locate the folder that contains the USB driver.

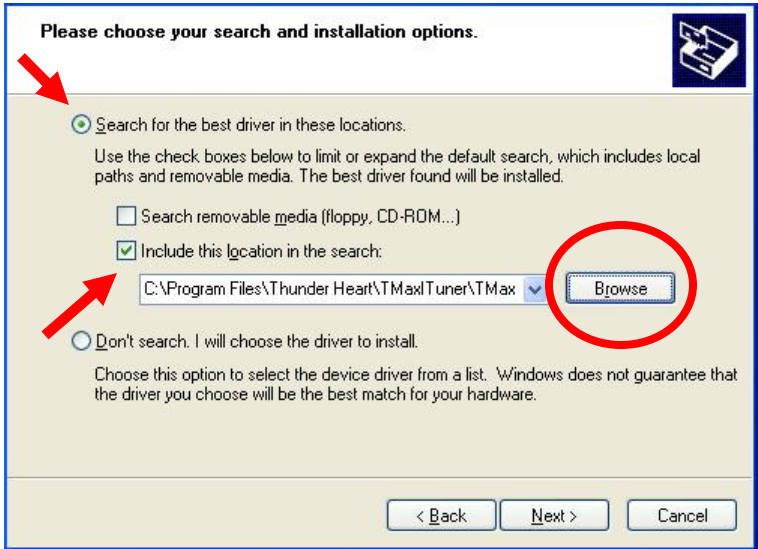

**Step 4.** Once the "Browse" option is selected, the following windows will appear where you'll choose the path to the driver. Starting with **"My Computer"**, the path is as follows:

**C:\Program Files \ Thunder Heart \ TMaxI\_Tuner \ TMaxUsbDriver** 

#### **(1)** Open **My Computer** and then open **Local Disk (C:)** and scroll down to **Program Files**.

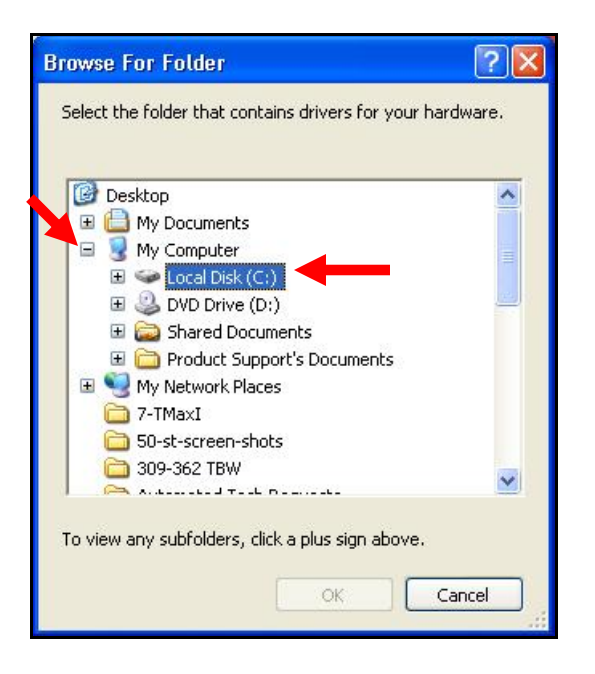

#### **(2)** Open **Program Files** and scroll down to **Thunder Heart**.

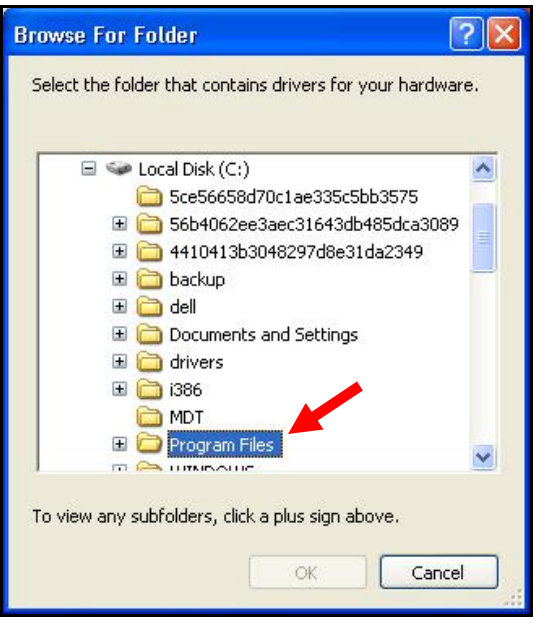

#### **(3)** Open **Thunder Heart** and scroll down to **TMaxI\_Tuner**.

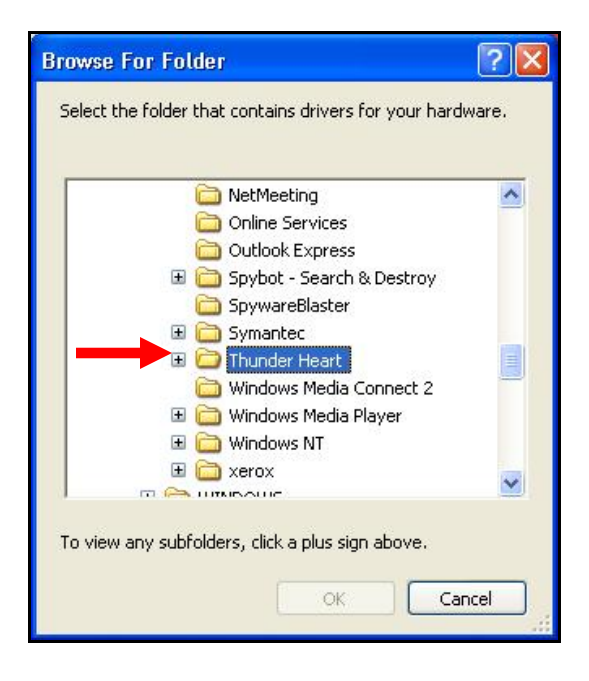

#### **(4)** Open **TMaxI\_Tuner** and scroll down to **TMaxUsbDriver**.

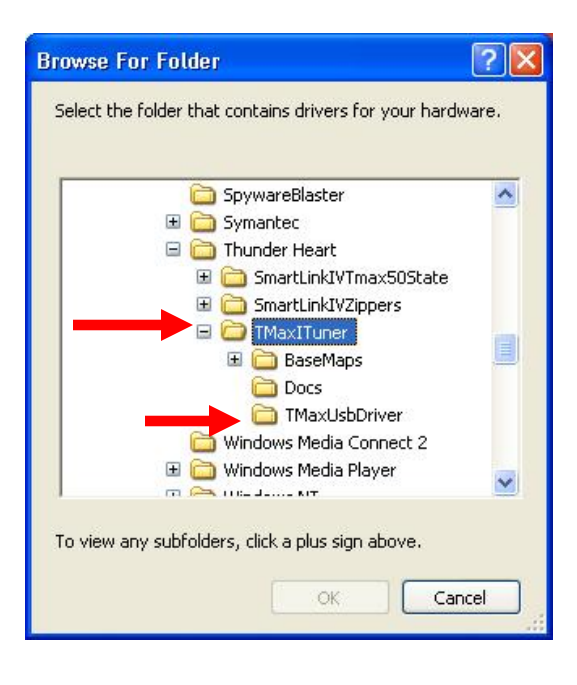

**(5)** Select **TMaxUsbDriver** and click **OK**.

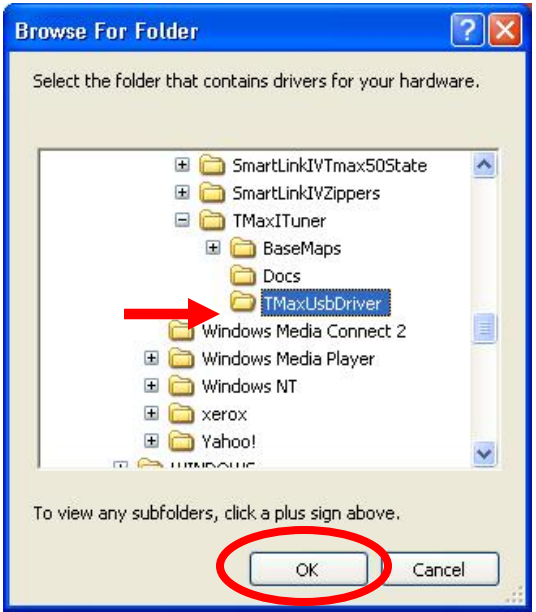

**(6)** The following window will re-appear where you'll select **"Next".** 

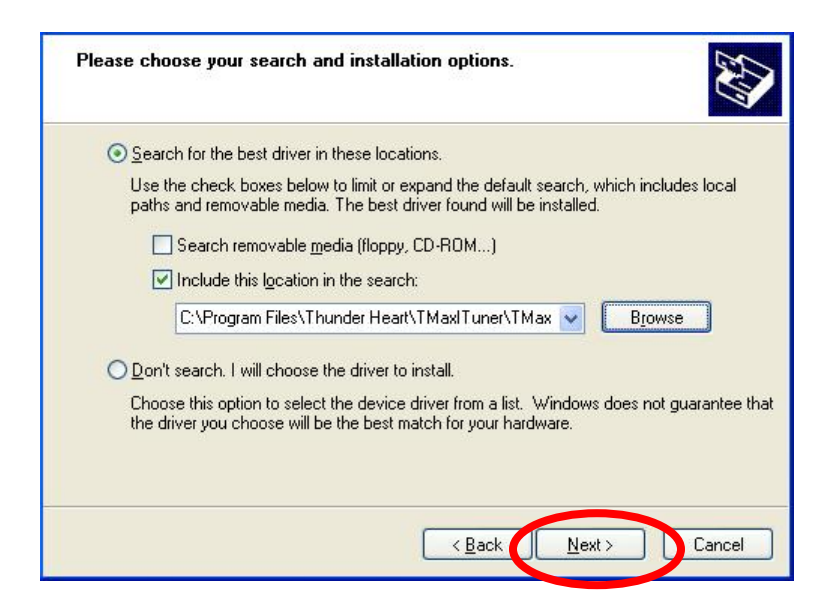

**Step 5.** Windows may display the following message, warning that this software has not passed their testing. There is no danger in using this driver. Select **"Continue Anyway"**.

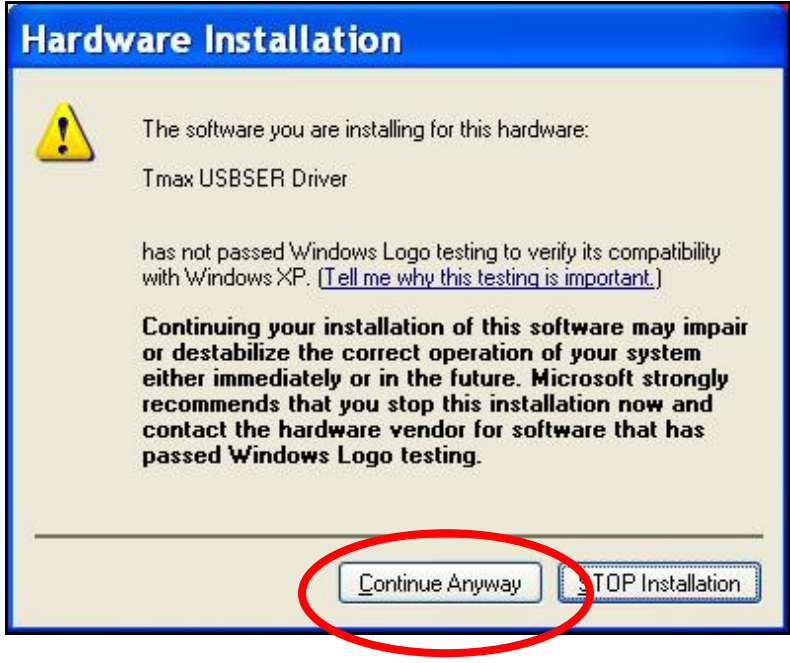

**Step 6.** The following window will be displayed while the driver is installing.

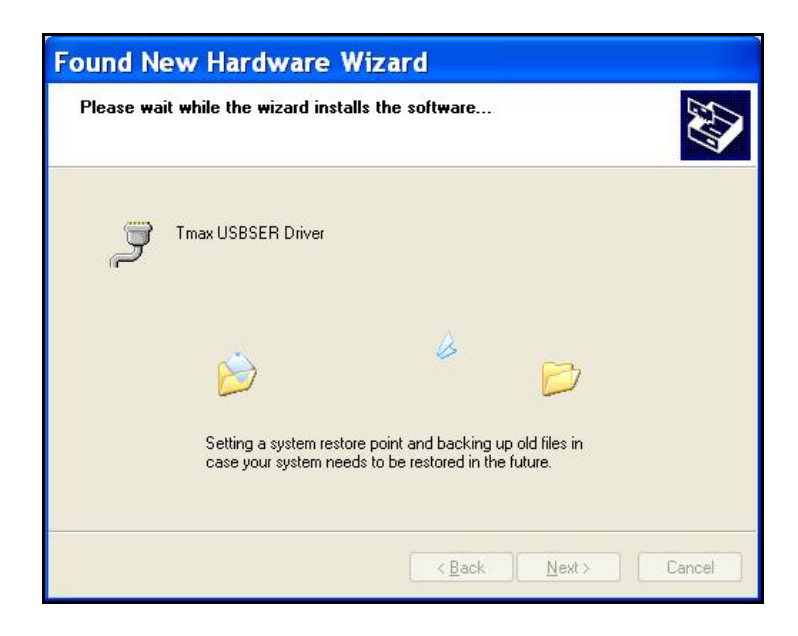

**Step 7.** Once the installation has completed successfully, the window below will appear. Select "Finish" to complete the installation. You will now be able to link to the ThunderMax module.

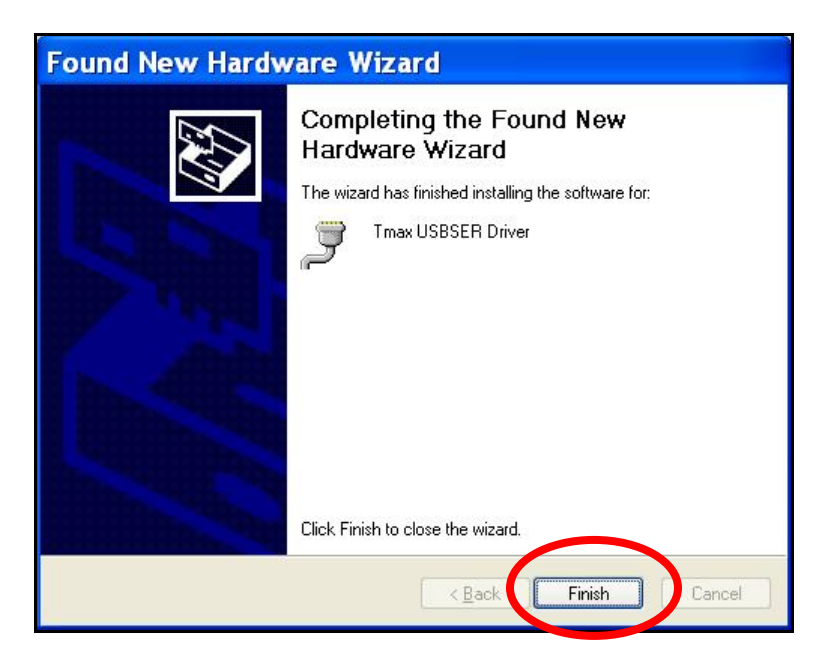

If any problems are encountered, reinstall the driver by following these instructions – starting at **Step 1**. If additional assistance is needed, contact *Zippers Product Support* at:

**ProductSupport@ZippersPerformance.com**

**Call (410) 579-2828 ext. 120. Monday thru Friday, 9am to 6pm EST** 

## **ThunderMax® TMaxI Tuner Software USB Driver Installation Guide for Windows® Vista®**

The new TMaxI Tuner software for the ThunderMax Throttle by Wire EFI system contains a folder with the correct drivers for the USB interface. Follow the step by step instructions below to locate and install the correct driver.

The following instructions are for Windows Vista.

**Step 1.** Connect the communication cable to your PC and to the ThunderMax module. With the Run switch and ignition switch in the "ON" position, the following "Found New Hardware" window will appear. Select "Locate and install driver software (recommended)" to proceed.

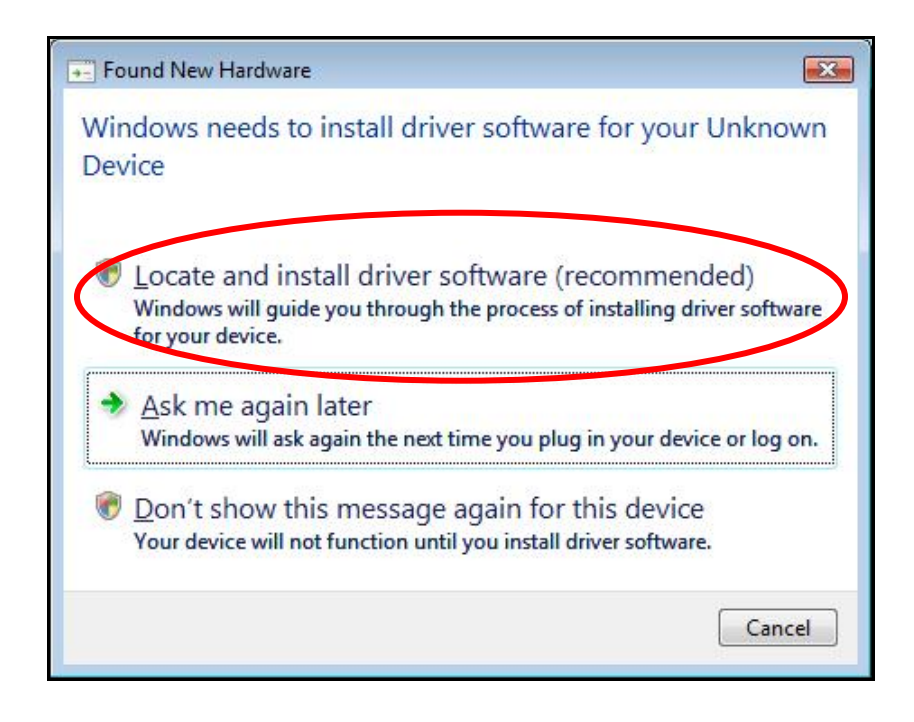

**Step 2.** Select "Browse my computer for driver software (advanced)" as shown below.

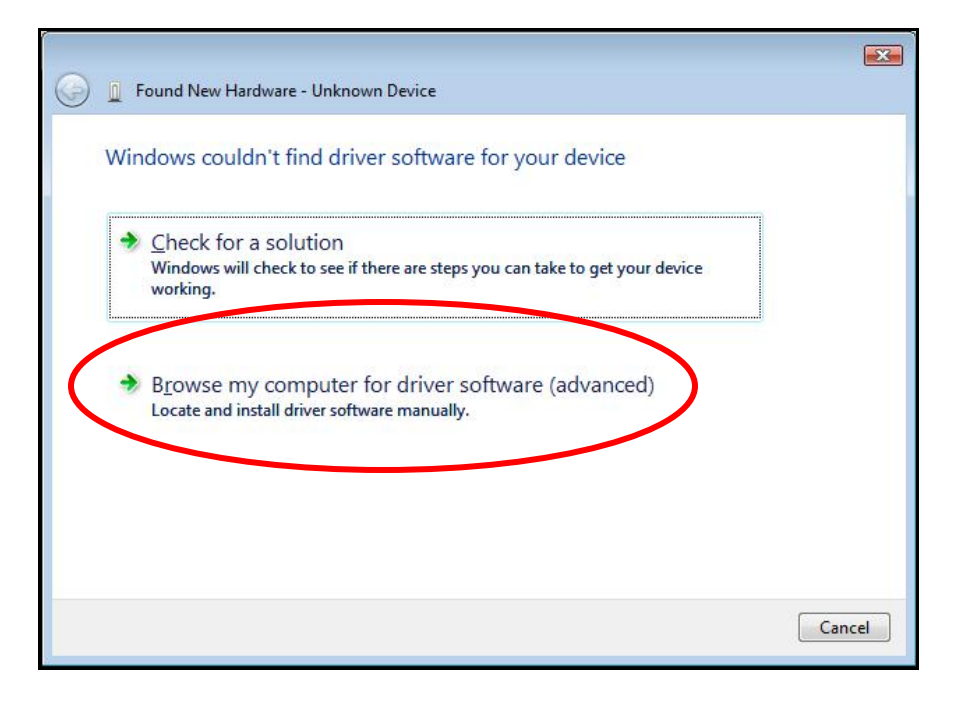

**Step 3.** In the next window select "Browse" to locate the folder that contains the USB driver. Be sure to check the box "Include subfolders".

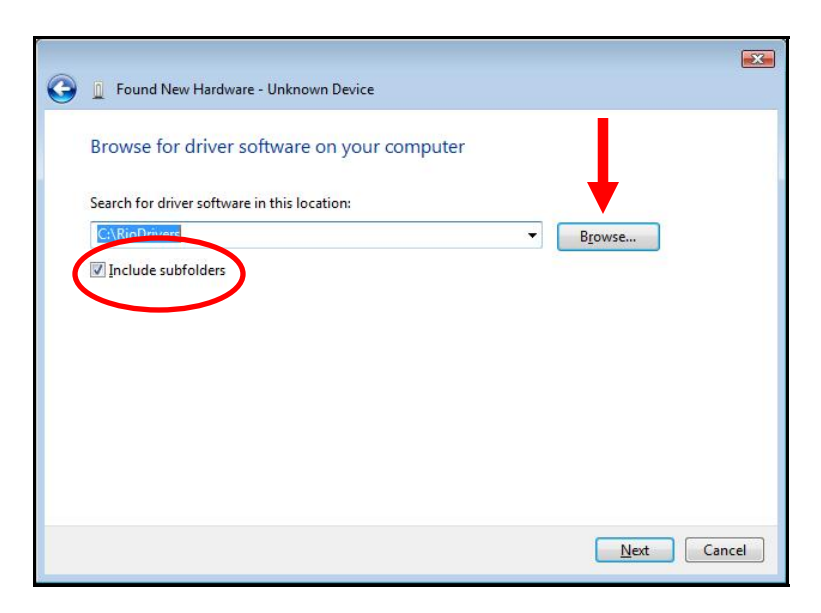

**Step 4.** Once the "Browse" option is selected, the following windows will appear where you'll choose the path to the driver. Starting with **"Computer"**, the path is as follows:

**C:\Program Files \ Thunder Heart \ TMaxI\_Tuner \ TMaxUsbDriver** 

**(1)** Open **Computer** then open **(C:)** and scroll down to **Program Files**.

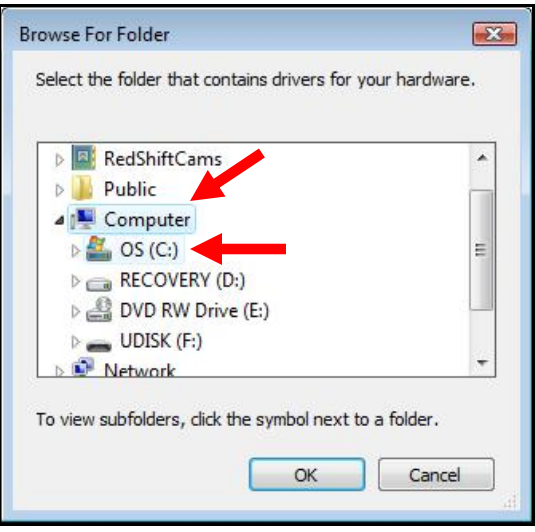

#### **(3)** Open **Thunder Heart** and scroll down to **TMaxI\_Tuner**.

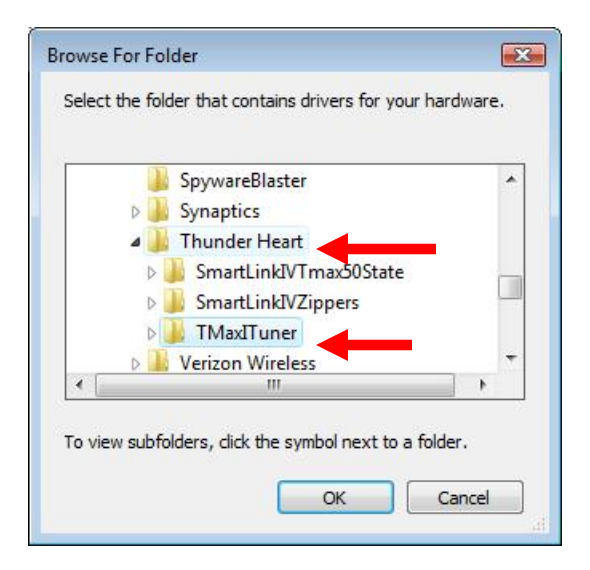

#### **(2)** Open **Program Files** and scroll down to **Thunder Heart**.

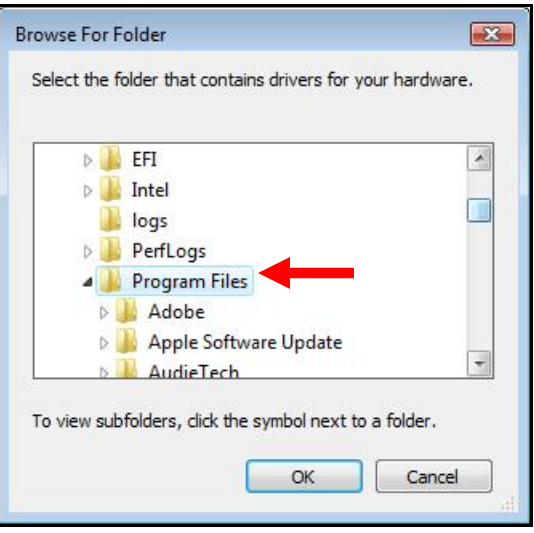

**(4)** Open **TMaxI\_Tuner** and scroll down to **select TMaxUsbDriver** and click **OK**.

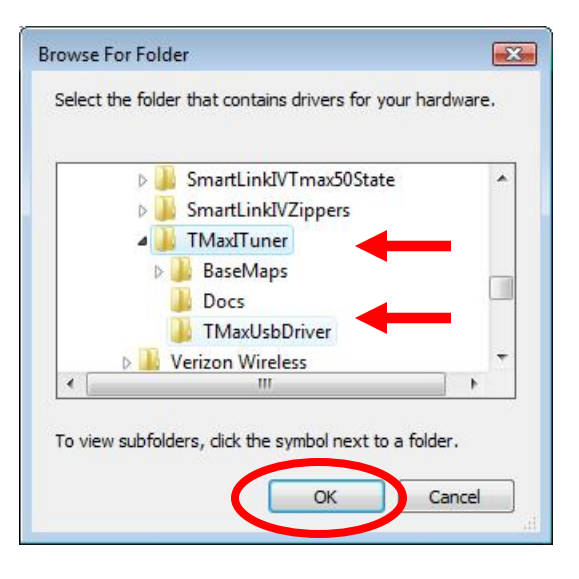

**Step 5.** The following window will appear confirming the chosen path for your computer, to find the correct driver. Select "Next" to continue.

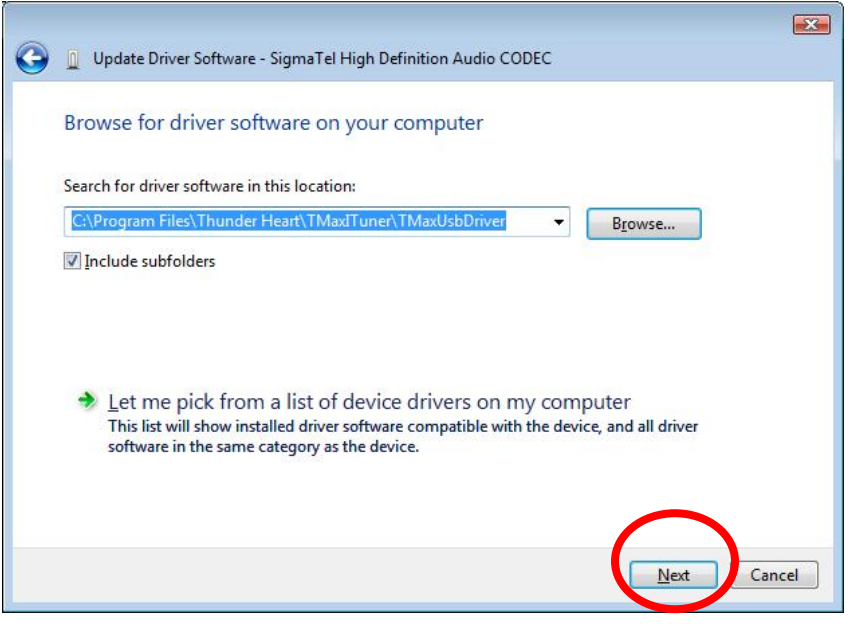

**Step 6.** Windows will display the following message showing the name and publisher of the driver. Select "Install" to continue.

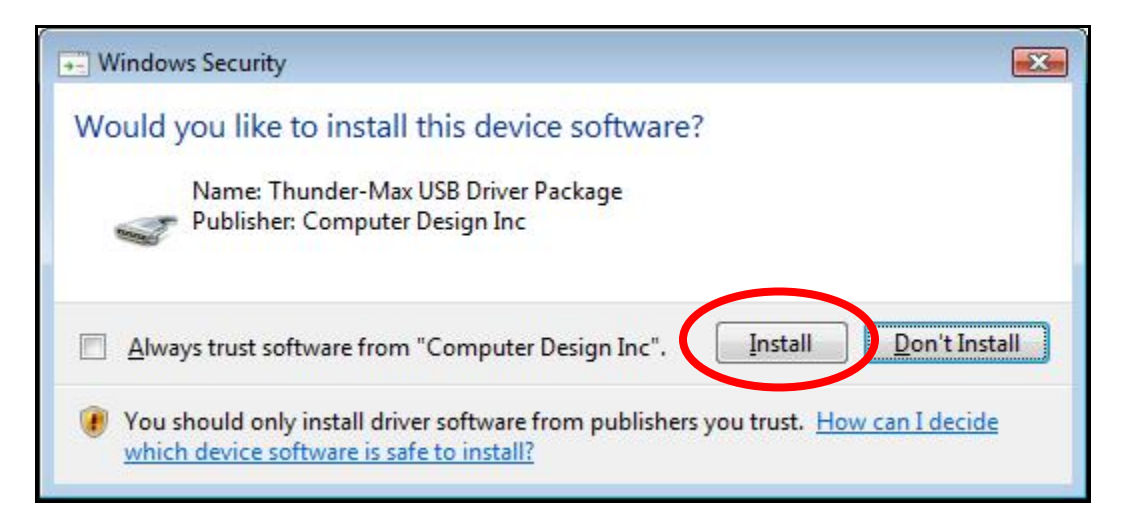

**Step 7.** The window below will appear as the driver is being installed.

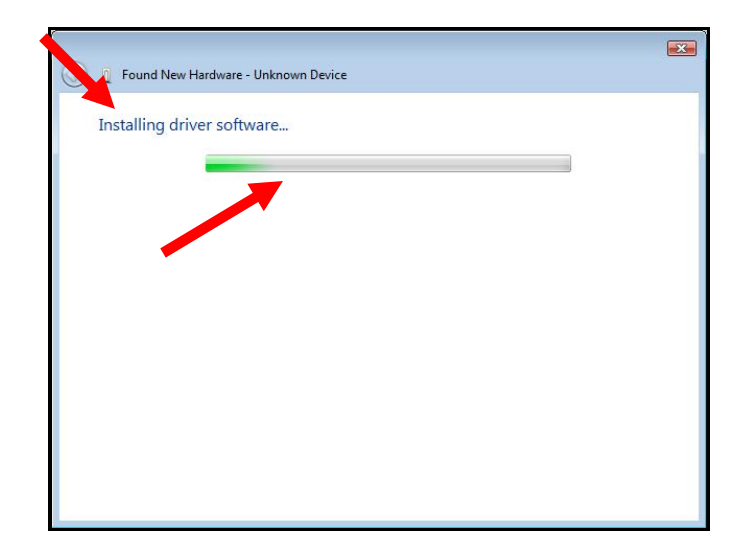

**Step 8.** The following window will appear once the driver is successfully installed. Select "Close" to complete the installation. You will now be able to link to the ThunderMax module.

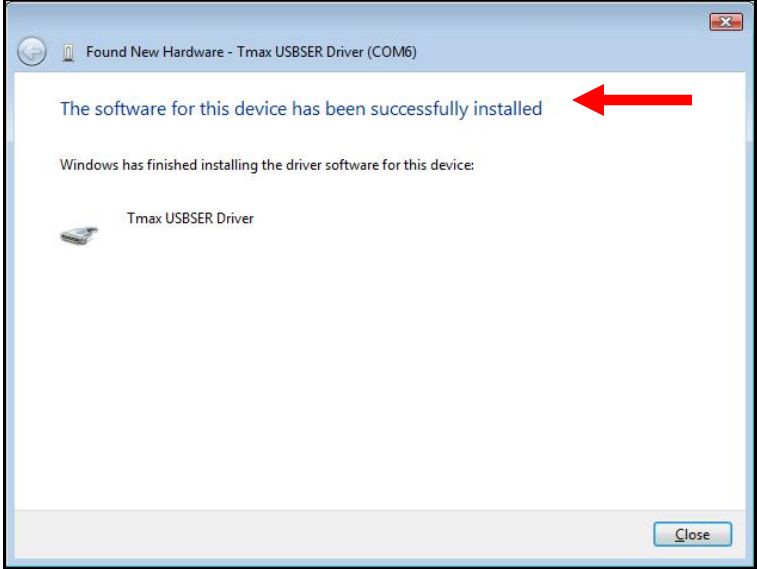

If any problems are encountered, reinstall the driver by following these instructions – starting at **Step 1**. If additional assistance is needed, contact *Zippers Product Support* at:

**ProductSupport@ZippersPerformance.com**

**Call (410) 579-2828 ext. 120. Monday thru Friday, 9am to 6pm EST** 

## **ThunderMax® TMaxI Tuner Software USB Driver Installation Guide for Windows® 7®**

The new TMaxI Tuner software for the ThunderMax Throttle by Wire EFI system contains a folder with the correct drivers for the USB interface. Follow the step by step instructions below to locate and install the correct driver.

The following instructions are for Windows 7.

**Step 1a.** Connect the communication cable to your PC and to the ThunderMax module. With the Run switch and ignition switch in the "ON" position, the following window will appear. Select "Browse my computer for driver software" to proceed.

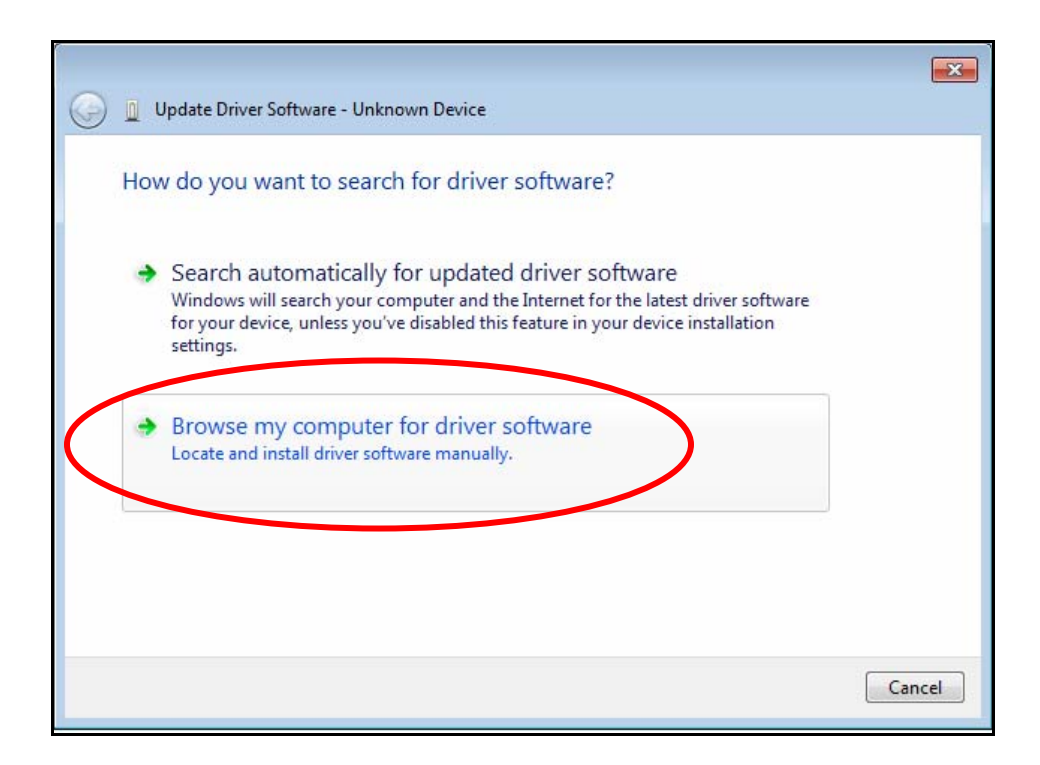

**Step 1b.** The following window will appear next. Make sure that the check box is selected to "Include Subfolders". Click the "Browse" button to choose the path to the USB Driver.

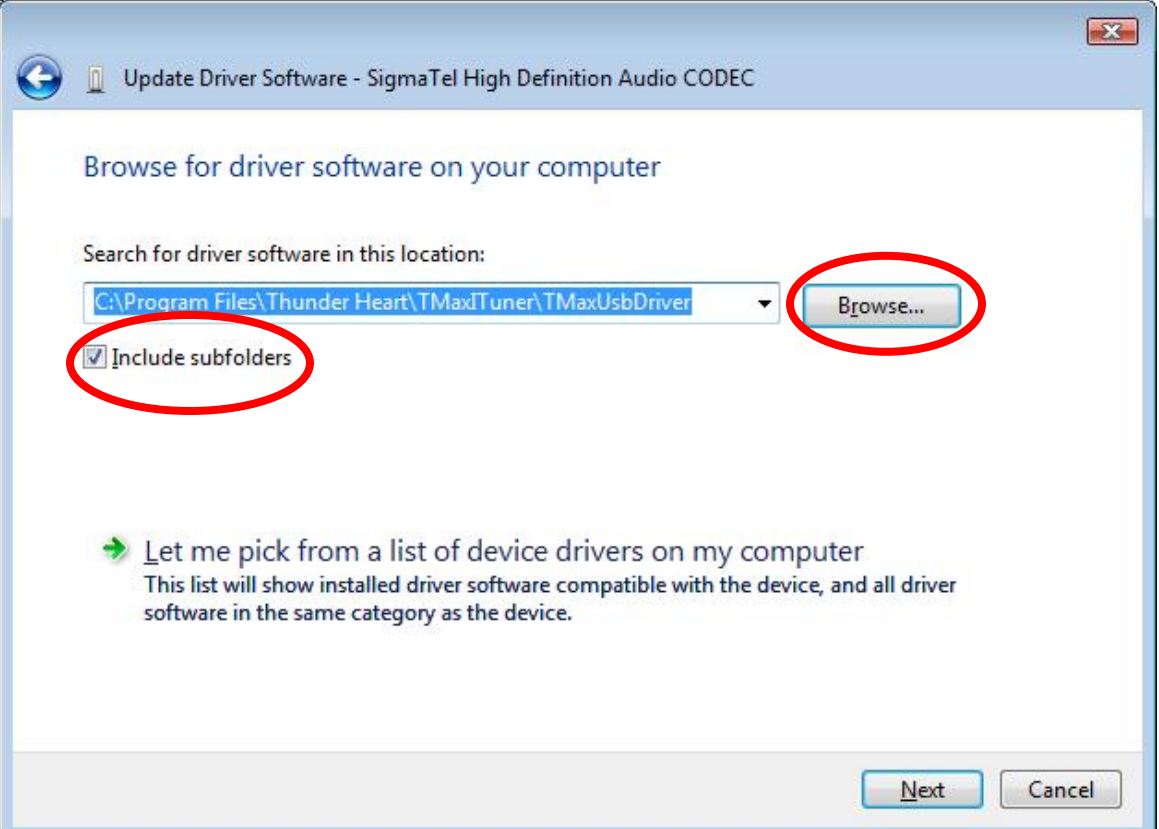

**Step 2.** Once the "Browse" option is selected, the following windows will appear where you will choose the path to the driver. Starting with **"Computer"**, the path is as follows:

**C:\Program Files (x86) \ Thunder Heart \ TMaxI\_Tuner \ TMaxUsbDriver** 

**(1)** Left Click once on the arrow head to the left of "**Computer**" to open and view the subfolders.

**(2)** Under **Computer**, Left Click once to open the **"(C:)"** drive next.

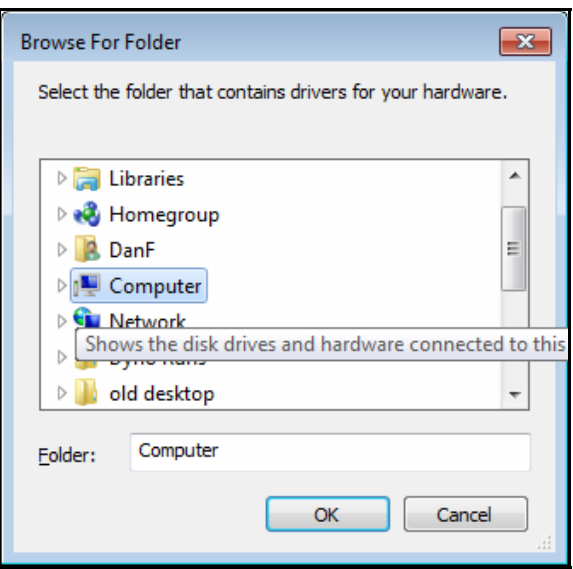

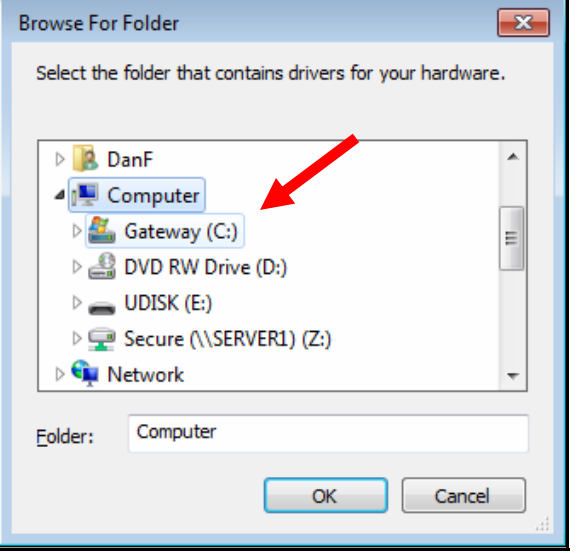

**(3)** Open **"Program Files"** and then open the **"Thunder Heart**" folder.

#### **(4)** Under the **"Thunder Heart**" folder, find and open the **"TMaxI\_Tuner"** folder.

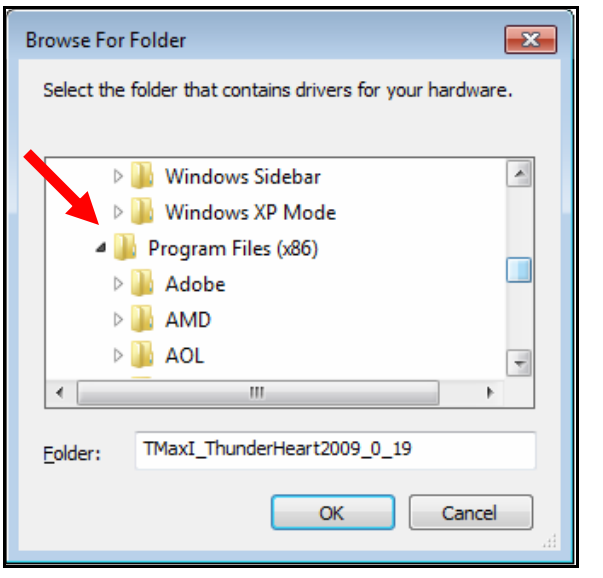

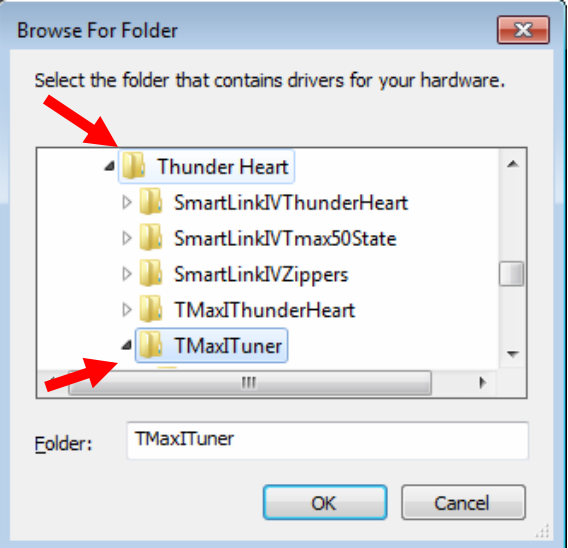

**(5)** Under **"TMaxI\_Tuner"**, find and select the **"TMaxUsbDriver"** folder and click OK as illustrated below.

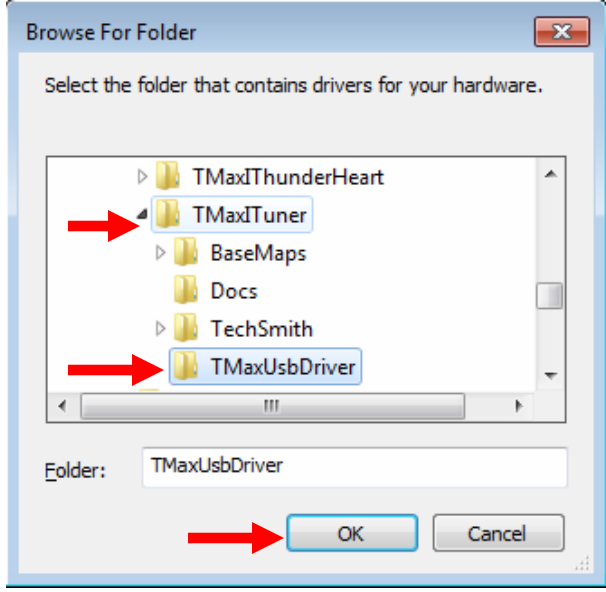

**Step 3.** The following window will appear, confirming the chosen path for your computer to find the correct driver. Select "Next" to continue.

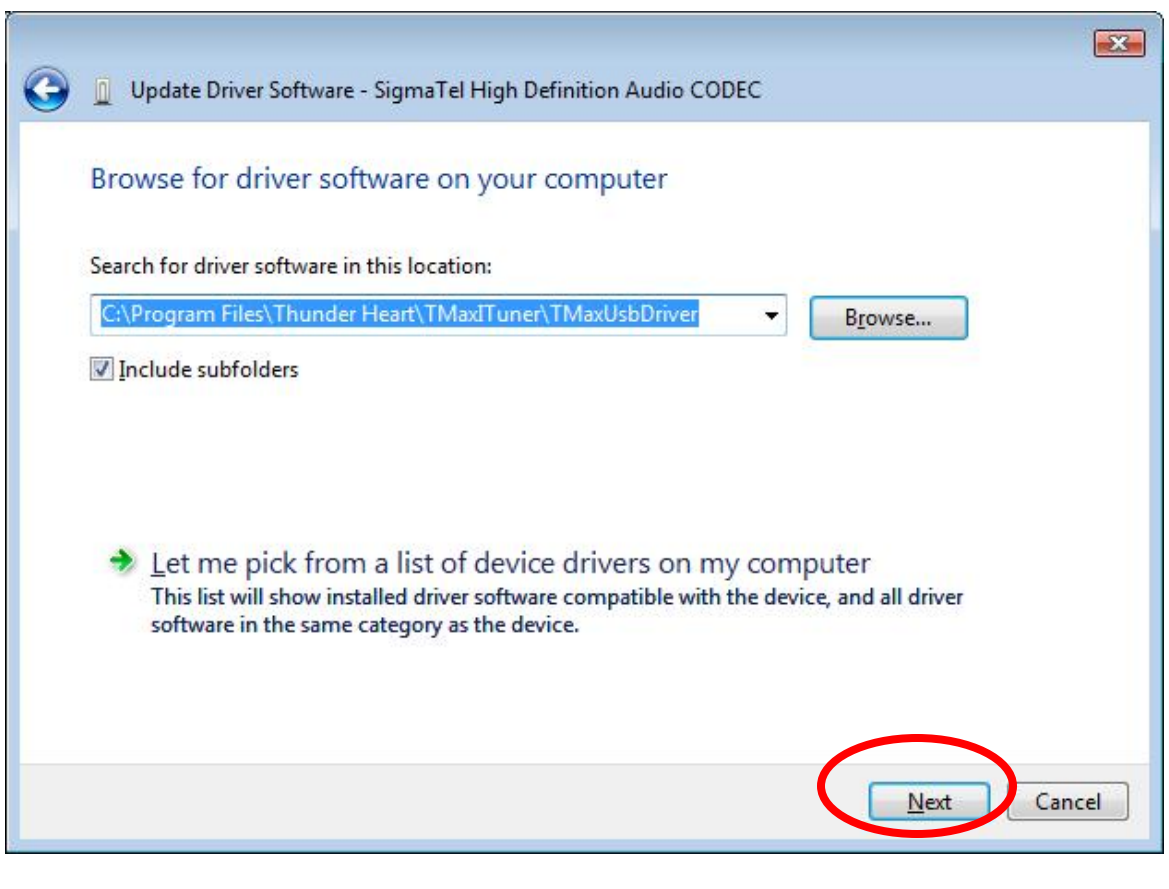

**Step 4.** Windows will display the following message showing the name and publisher of the driver. Select "Install" to continue.

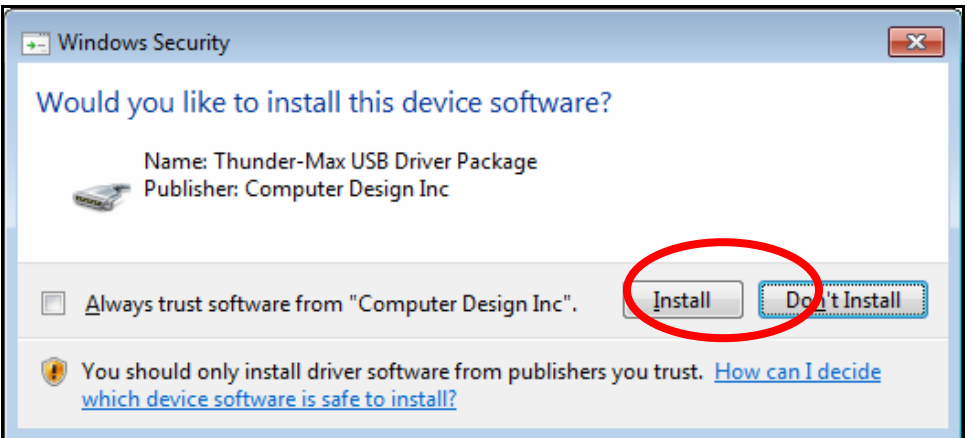

**Step 5.** The message below will appear to verify that the driver installation was successful. You can now select "Close" to finish. Open TMax Tuner software and the software will automatically "Link" to the ThunderMax module with the bike turned ON.

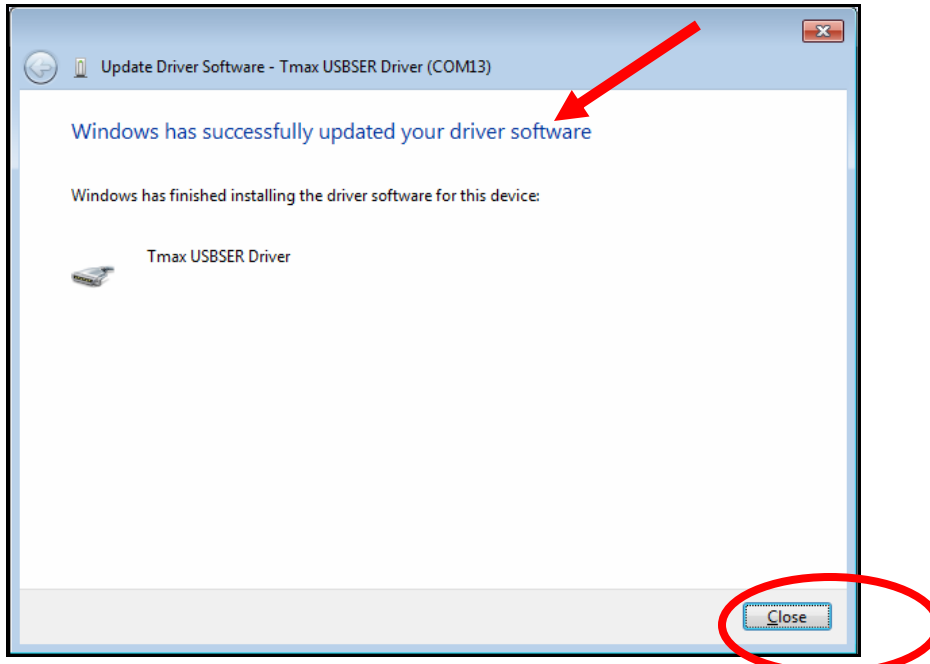

If any problems are encountered, reinstall the driver by following these instructions – starting at **Step 1**. If additional assistance is needed, contact *Zippers Product Support* at:

**ProductSupport@ZippersPerformance.com**

**Call (410) 579-2828 ext. 120. Monday thru Friday, 9am to 6pm EST**